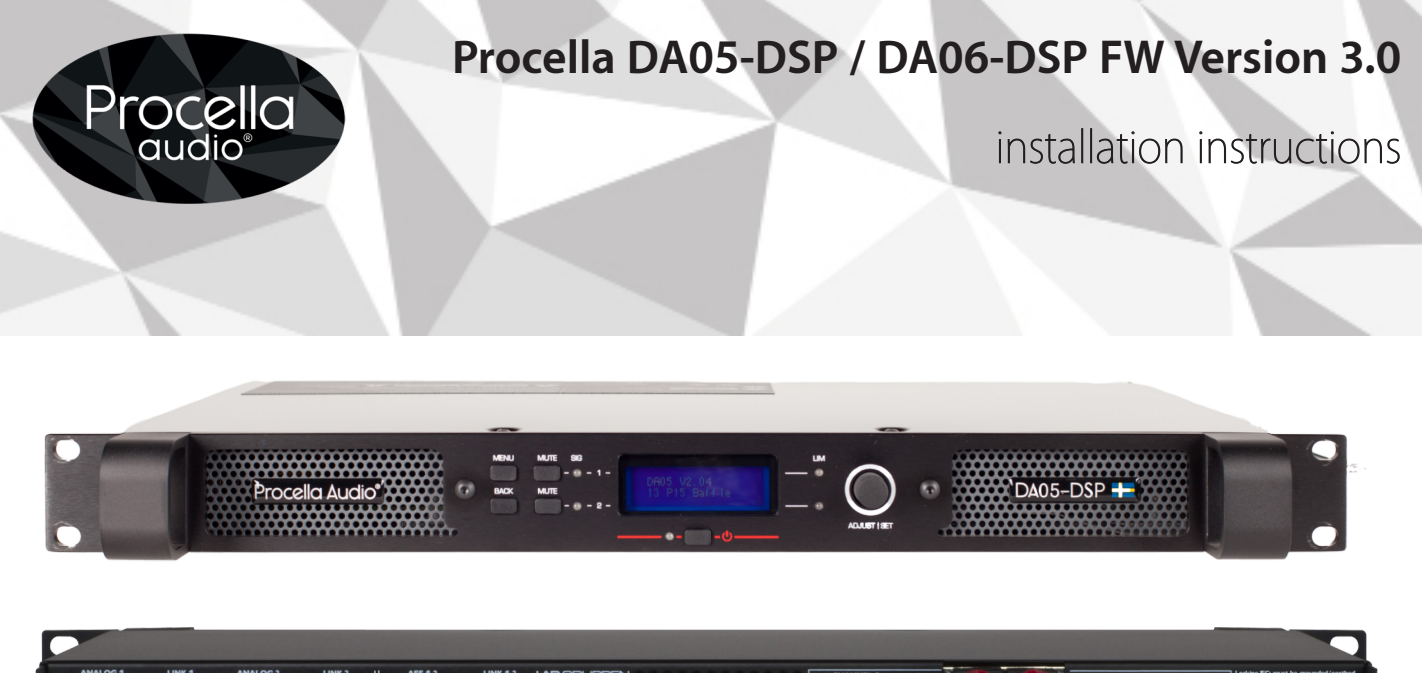

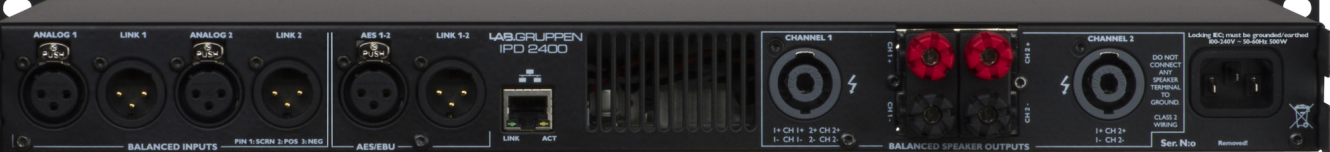

## Password: Procella

**HINT:** Unplug all other amplifiers from the network to make sure you update the correct one Make sure your PC will no restart or shut down Files and instructions are for both models

- 1. Install Procella IntelliDrive Controller
- 2. Download Zip File "dfi V3.0.zip"
- 3. Extract the folder to a known location on your computer "the unzipped folder is named dfi V3.0"
- 4. Navigate to the Intellidrive program folder
- 5. Find the sub-folder "dfi"
- 6. In the dfi folder create a folder"old"
- 7. Place existing files in the "old"folder (backup)
- 8. Place the unzipped Procella files from dfi V3.0 in dfi sub folder (5 files)
- 9. Start the Intellidrive Controller
- 10. Open the mixer panel
- 11. Enter password (Procella)
- 12. Do a firmware upgrade, **BE PATIENT**, during the firmware upgrade, it will say "Restarting…."for quite some time as it is loading the factory file.
- 13. The software should say "**Complete**" when ready!

If you have any questions please don't hesitate to contact us (support@procella.audio)

## Procella Audio support Team